# **Y Fitness Member Portal**

2024 Re-Enrolment Guide (Gymnastics and Learn to Swim)

# Table of Contents

| 1. | Activating/Creating your account on the Y's Customer Portal:  | . 2 |
|----|---------------------------------------------------------------|-----|
|    | 1.1 For Existing Members of the Y:                            | . 2 |
|    | 1.2 For New Members of the Y:                                 | . 4 |
| 2. | How to Register for a Program in 2024 (Overview)              | . 6 |
| 3. | How to Register for a Program in 2024 (Detailed Instructions) | . 8 |

### 1. Activating/Creating your account on the Y's Customer Portal:

Prior to registering for a class in 2024, **you must have an active account** in the customer portal, and have **updated your profile information**.

#### 1.1 For Existing Members of the Y:

- Existing members of the Y will already have an account setup in the customer portal.
- All members were sent an account activation email on the 1<sup>st</sup> of November.
- If required, your centre is able to resend this email. Alternatively, you are able to retrieve your account password by selecting **Reset Password** from the login screen and entering the email address stored with the Y.

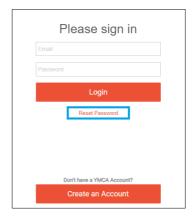

If an account is registered with your email address, you will receive an email to reset your password and login. For further support, please contact your centre.

Once logged in, please ensure you have completed your account details prior to registering for classes. This is an essential step prior to registering. To do this:

1. Click the **My Profile** button from your home screen:

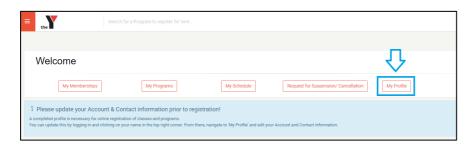

#### 2. Click the **Edit Account** Tab:

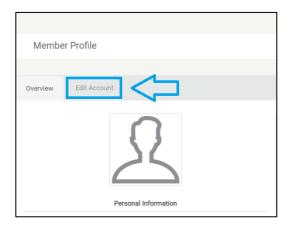

3. Complete all fields in the **Edit Account Tab** and the click save.

You are now ready to register for 2024 enrolments! Please move to page 6.

#### 1.2 For New Members of the Y:

New members to the Y will need to create an account on the customer portal. To do this:

1. Navigate to: <a href="https://ymcaqueensland.my.site.com/#/login">https://ymcaqueensland.my.site.com/#/login</a>

#### 2. Click Create an Account

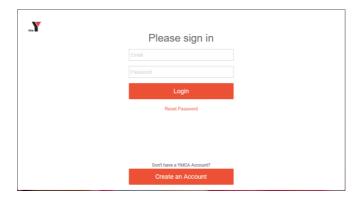

3. Set your account email and password

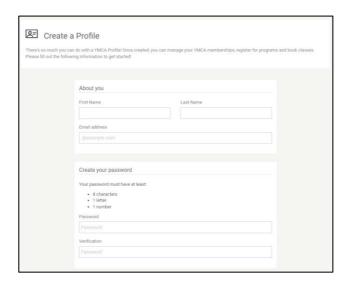

- Once you have completed this page, Click OK
- You will then receive a confirmation email to your nominated address.
- Follow the instructions on this email to sign into your account.

Once logged in, please ensure you have completed your account details prior to registering for classes. This is an essential step prior to registering. To do this:

4. Click the **My Profile** button from your home screen:

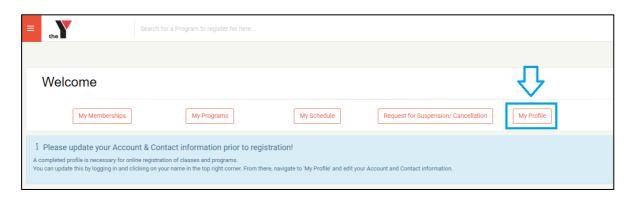

5. Click the **Edit Account** Tab:

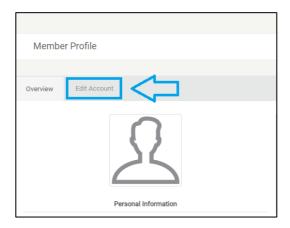

6. Click all fields in the **Edit Account Tab** and the click save.

You are now ready to register for 2024 enrolments. Please move to Page 6.

# 2. How to Register for a Program in 2024 (Overview)

- 1. To access the portal for 2024 enrolments, navigate to <a href="https://ymcafitness.com/">https://ymcafitness.com/</a>
- 2. Scroll down the page and select your centre:

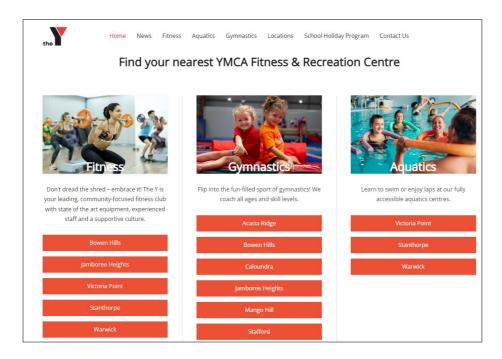

3. Click the **Book Now for 2023 / 2024** button from your chosen centre on the YMCA Fitness web page:

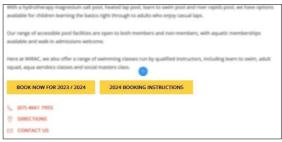

Once you have opened the portal

- 1. Select **Gymnastics 2024** or **Learn to Swim 2024** from the **Session** drop down
- 2. Click Search
- 3. Select your program and follow the prompts to register.

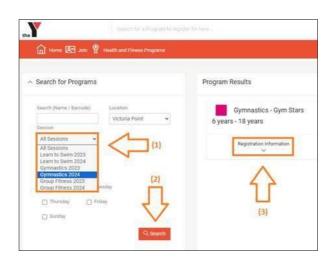

IF required, detailed instructions for this process can be found below on Page 8.

# 3. How to Register for a Program in 2024 (Detailed Instructions)

- 1. To access the portal for 2024 enrolments, navigate to <a href="https://ymcafitness.com/">https://ymcafitness.com/</a>
- 2. Scroll down the page and select your centre:

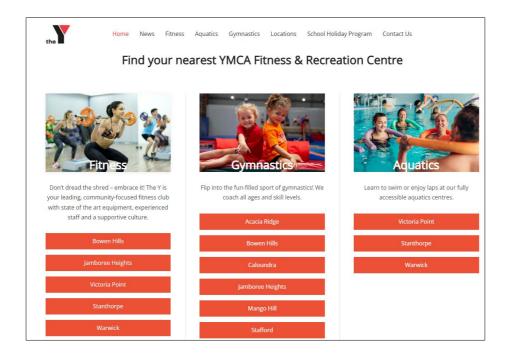

3. Click the **Book Now for 2023 / 2024** button from your chosen centre on the YMCA Fitness web page:

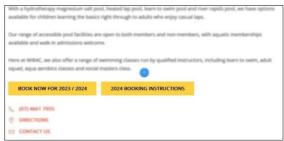

- 4. To access **2024** enrolments, select **Gymnastics 2024** or **Learn to Swim 2024** from the **Session** drop down
- 5. Click **Search**, this will populate 2024 classes for your centre.
- 6. You can **Search** the name of class for example *Step 3 or Learn to Swim* or use the Search filters including:

- Location
- Session
- Week Days

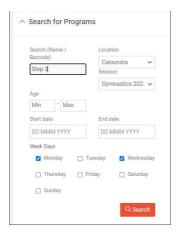

#### 7. Click Search

• Available programs will then display in the **Program Results** window to the right.

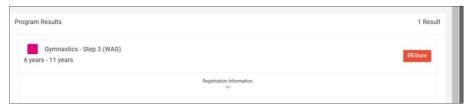

• You can also refine your search further using the **Program Filters** on the left hand side of the screen:

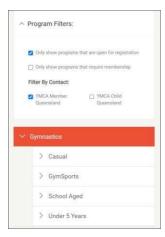

8. Select the chosen **Program** from the list and click the down arrow to expand **Registration Information.** This will display the available class days and times for your selection.

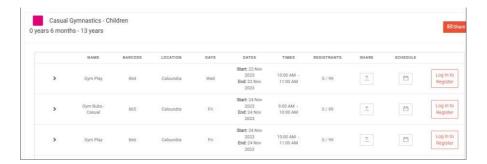

- 9. Expand the program/class using the arrow on the left-hand side. The program/class information will display including day, times and price. Once you have decided upon a program:
  - Select program/class by clicking **Log in to Register** and then **following the prompts to sign into your account.**
  - If you have already logged in to your account, this button will say Register

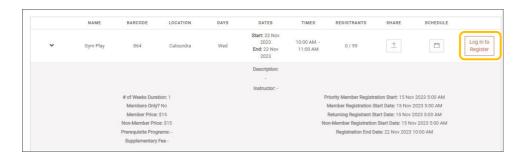

10. Once you logged in/clicked register, review your chosen registration details and then click **Next** 

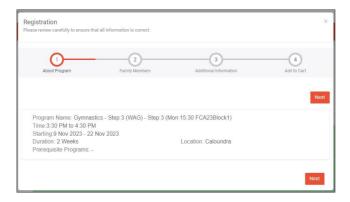

- 11. Select the member of your account you wish to register into this program.
  - If you need to add a member, click **Add Additional** and complete the prompts.
  - Complete member details and chose Save

12. Select the member of your account you wish to register into the program, then click **Next** 

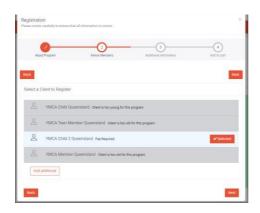

- 13. Fill in all **Additional Information** forms and **Sign** any online forms required. Once you have finished, click **Complete.**
- 14. Review and complete further **Additional Information** (if applicable to your program)
- 15. Address the prompt: Would you like to automatically register for the next program and other programs in the future?
  - To establish ongoing classes, click Yes
- 16. To finalise your order, click Add to Cart

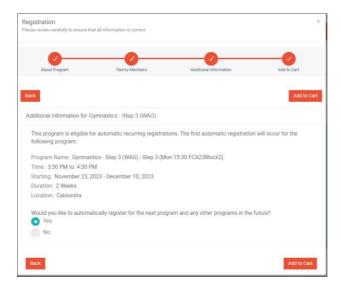

17. The below confirmation message will then pop:

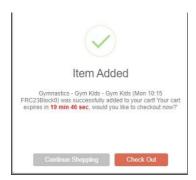

• Select **Continue Shopping** if you would like to register for further programs and repeat the steps above.

Or,

- if complete, click **Check Out** and proceed with the steps below.
- 18. Review information then Proceed to Checkout.

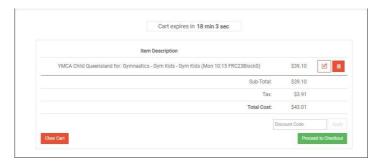

19. Review your Payment Schedule. Select option and then click Next

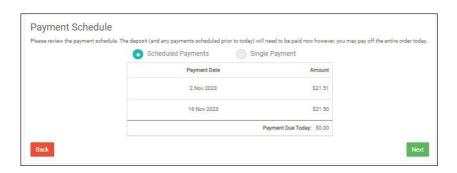

20. Select your **Payment Method**. If you have not yet added a payment method when setting up your account, click **Add Credit Card** and follow the prompts.

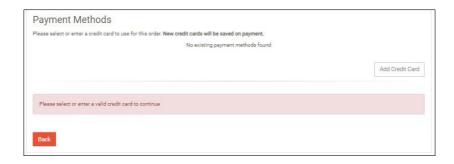

#### 21. Complete Credit Card details then click **Submit**

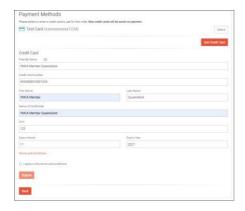

#### 22. Review card information and click Next

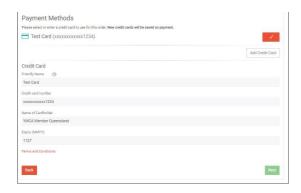

 Note: If you would like to pay via an account EFT, you will need to add your bank details in My Profile then click Payment Method. Once added, click the Shopping Cart icon top right hand corner to complete the purchase 23. Review final details and then click Complete Order.

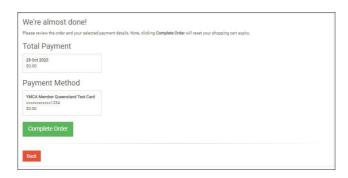

24. Your registration is now complete and can be viewed in the **My Programs** tab on the Home Page

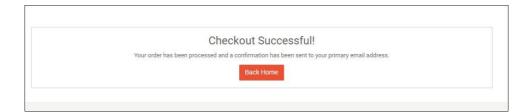